# DG INFORM REPORT SUBCRIPTIONS & TEMPLATES

*Revised April 15, 2020*

#### **Accessing [DG Inform](https://powerbi.mednet.ucla.edu/pbireports/browse/)**

#### **HOW TO SUBSCRIBE TO REPORTS**

- 1. Click on ellipses (…) in the upper right hand corner you want to subscribe.
- 2. Click "Subscribe"

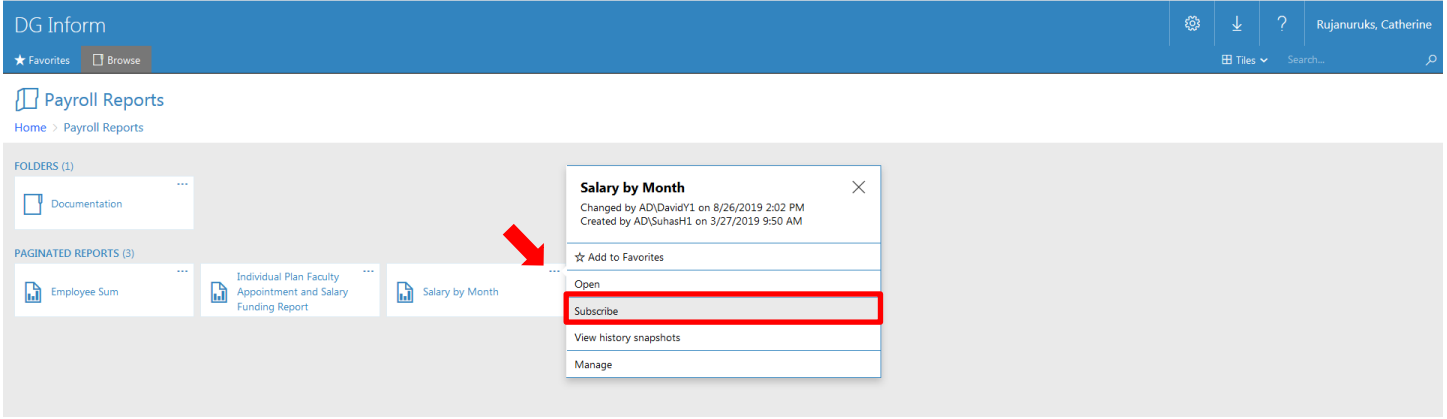

## **HOW TO ACCESS SAVED SUBSCRIPTIONS**

- 1. Click on the Settings/Gear Icon in the upper right hand corner of the DG Inform screen
- 2. Click on "My subscriptions"

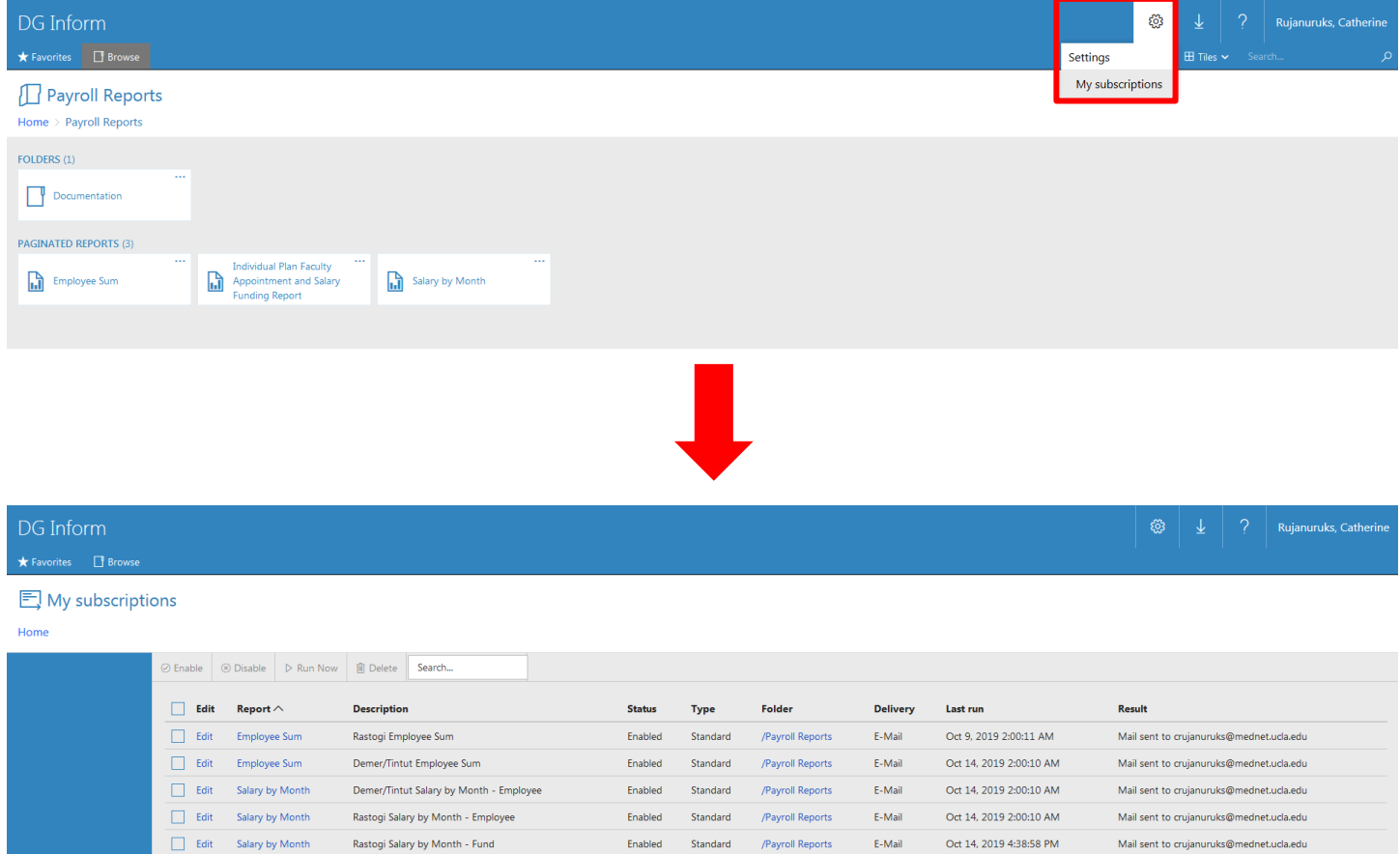

### **SALARY BY MONTH – BY EMPLOYEE TEMPLATE**

![](_page_1_Picture_80.jpeg)

GotoADHOC Cancel <Back Next Print Finish

#### **SALARY BY MONTH – BY FUND TEMPLATE**

![](_page_2_Picture_54.jpeg)

 $\textsf{Home} \geq \textsf{Payroll\,\,Reports} \geq \textsf{Salary\,\,by\,\,Month} \geq \textsf{Manage} \geq \textsf{Subscripts} \geq \textsf{Edit\,\,Subscription}$ 

![](_page_2_Picture_55.jpeg)

### **EMPLOYEE SUM - TEMPLATE**

#### **B** Edit Subscription

 $\textsf{Home} \geq \textsf{Payroll\;Reports} \geq \textsf{Employee\;Sum} \geq \textsf{Manage} \geq \textsf{Subscripts} \geq \textsf{Edit\;Subscription}$ 

![](_page_3_Picture_43.jpeg)